Go to<https://www.registermyathlete.com/>

Click on login to register

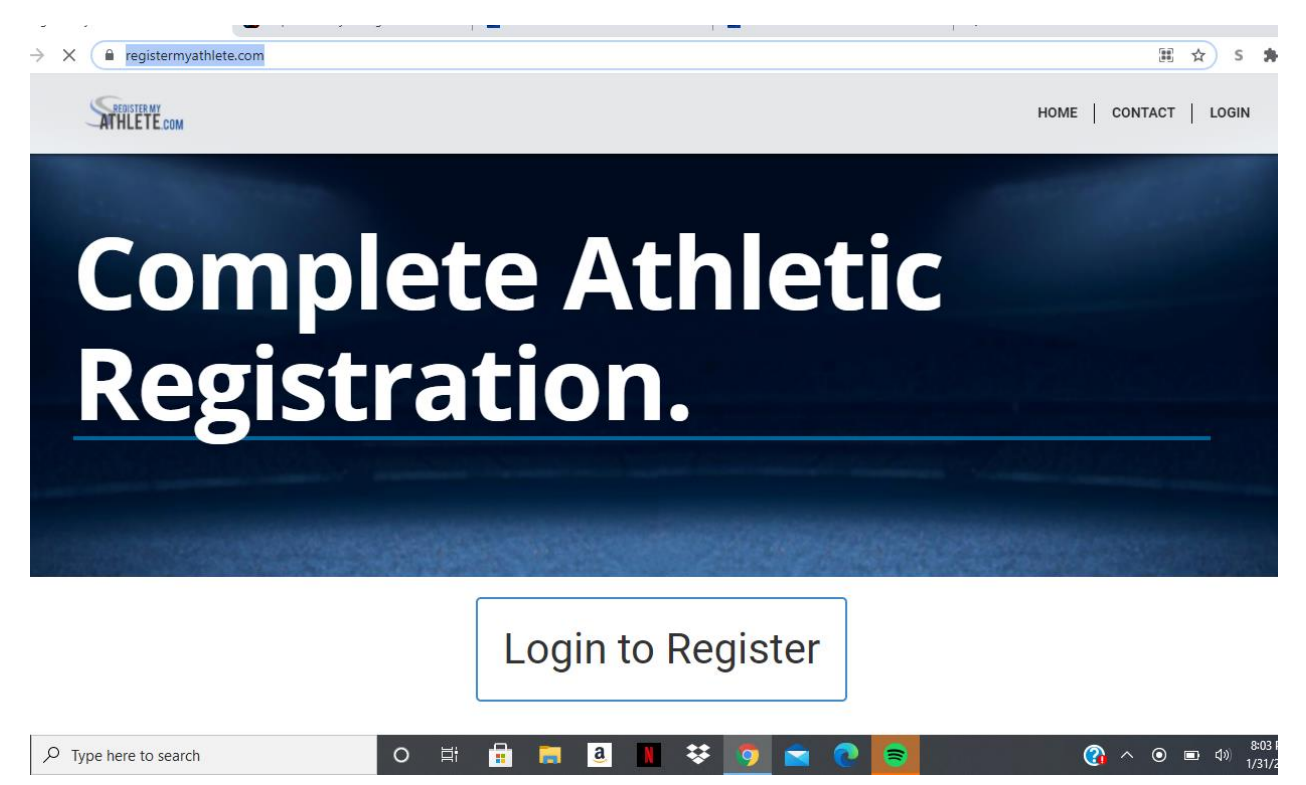

If you have made an account click login and sign in with your username/email and password.

First time on the website click on Create Account

# **Register My Athlete**

Parents. Coaches. Administrators.

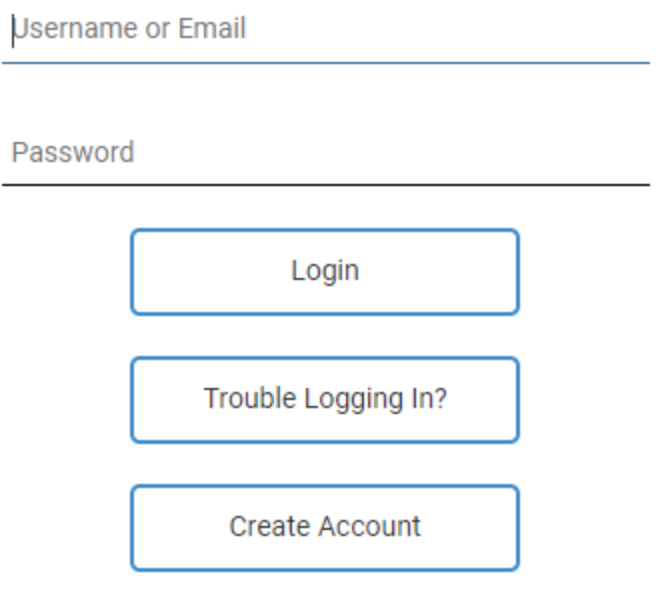

Athletic Training Check in?

FIII out the information

## **Account Creation**

**First Name** 

Last Name

User Name (optional)

Used for logging in

Email

Repeat Your Email

**Backup Email (optional)** 

For account recovery

I will be using this software primarily as a(n):

- $\circ$  parent
- $\circ$  coach
- $\circ$  administrator

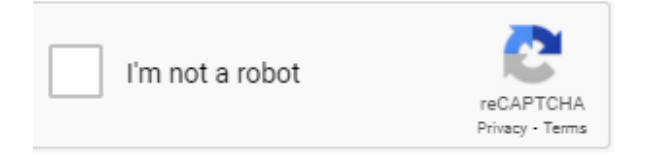

Create Account

Cancel

You have to sign up as a parent. Check the parent section and create the account.

Save your Account Token information and Email in the event you cannot sign in. When your done click on got it I'm Done.

### **Your Permanent Account Information**

Please print or save this page.

Congratulations! You have successfully created your account.

Please take note of your account details below as this is a permanent account. You should not ever need to create another account.

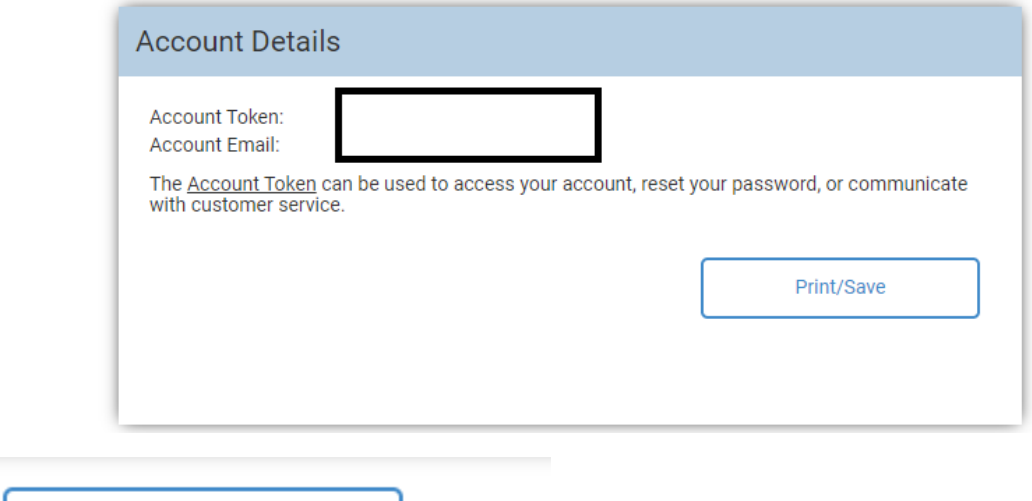

Got It! I'm Done Here

You will be taken to the Portal. Click on Parent.

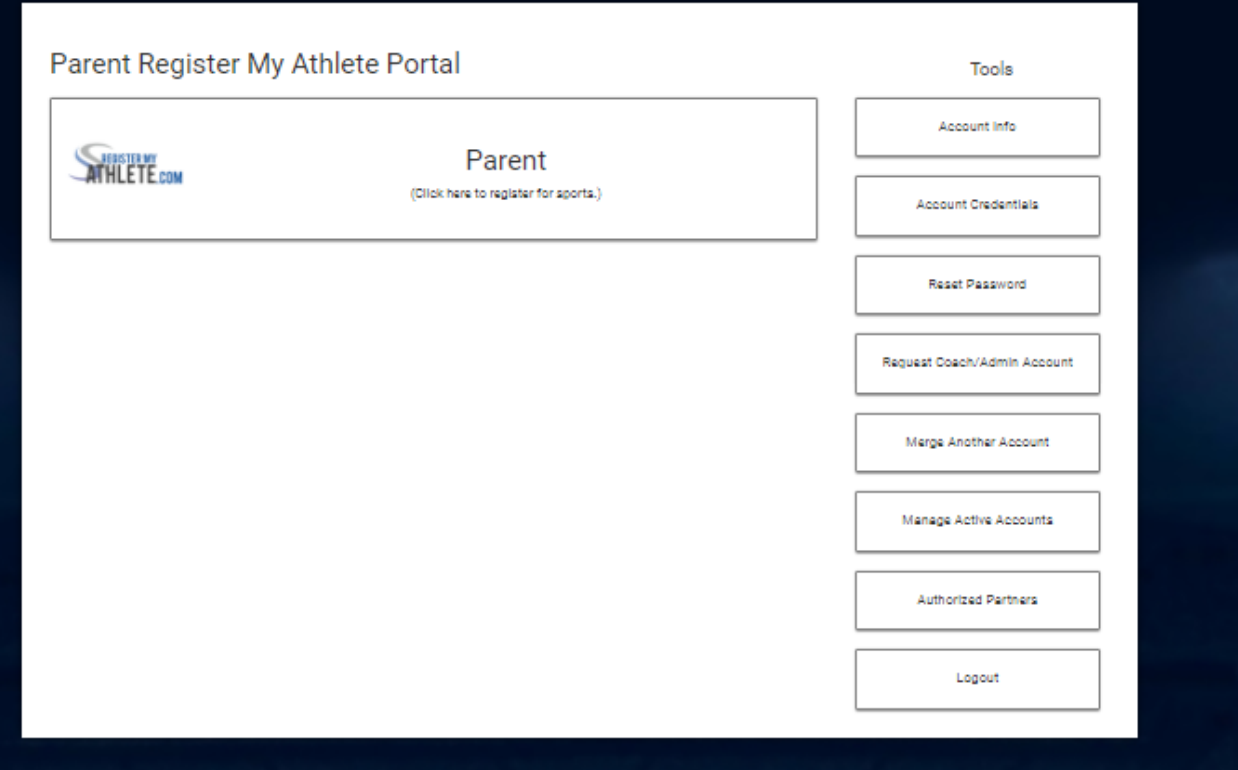

Read and Agree to the terms and click submit

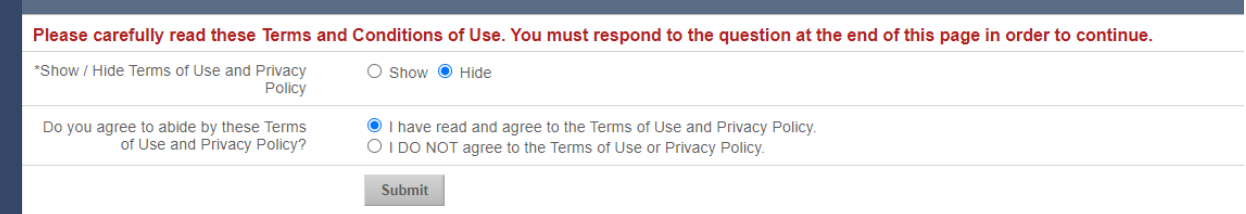

You will arrive to the Register Page. If you want a tour click on Okay Let's Go, or click no thanks.

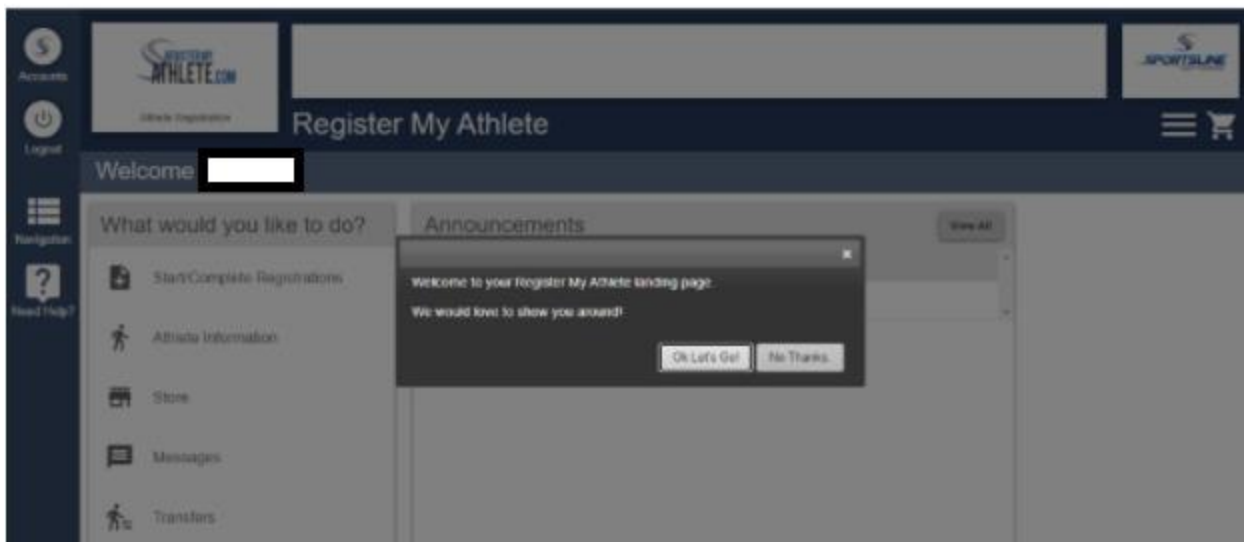

#### Click on Athlete Infomration

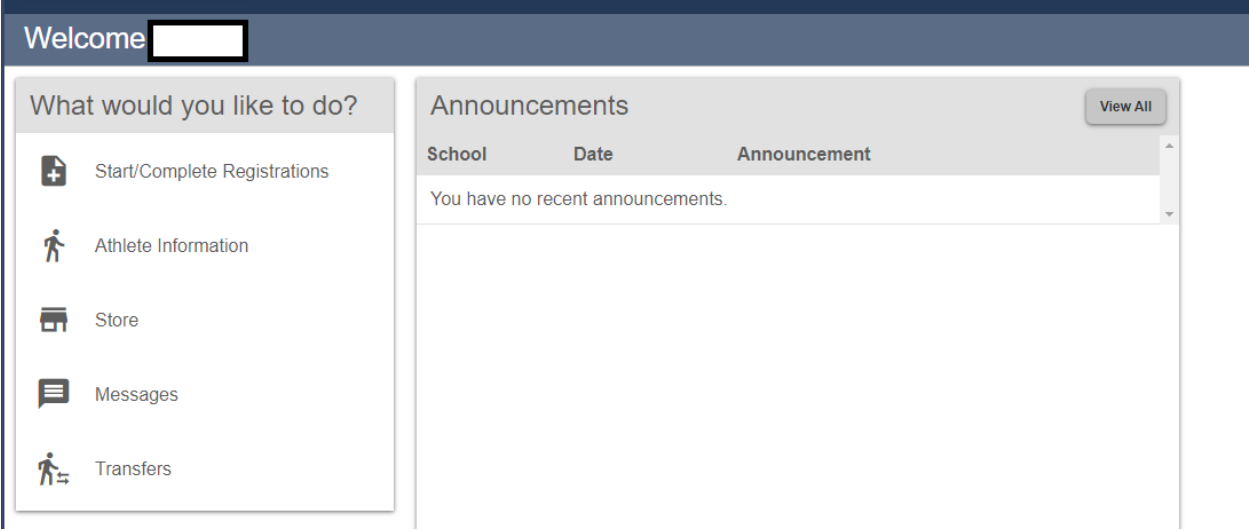

Register your New Athlete. If you have multiple children you will need to add New Athlete for each child that will play a sport.

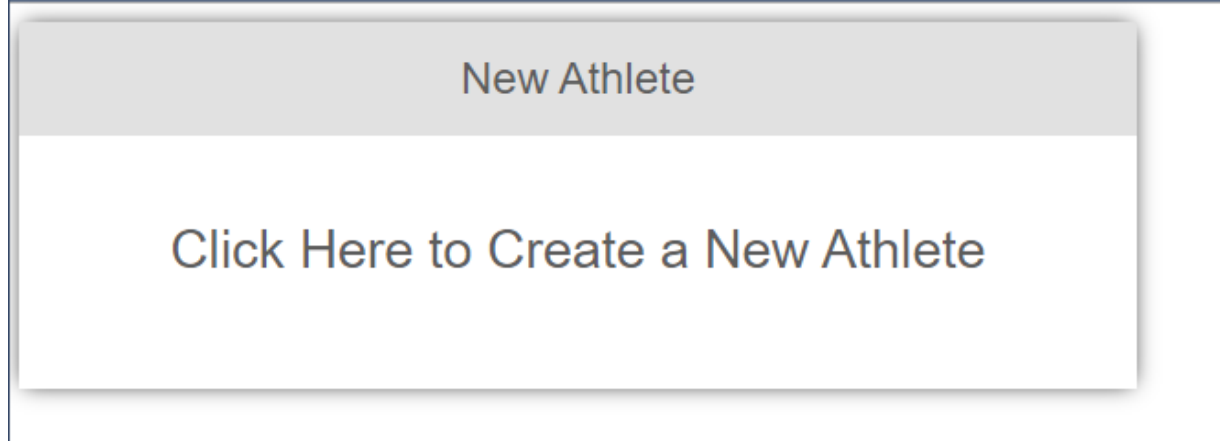

FIll out the student information. At the bottom of the page find Central Union High School and fill in student grade information, graduation year, and Student ID then hit submit.

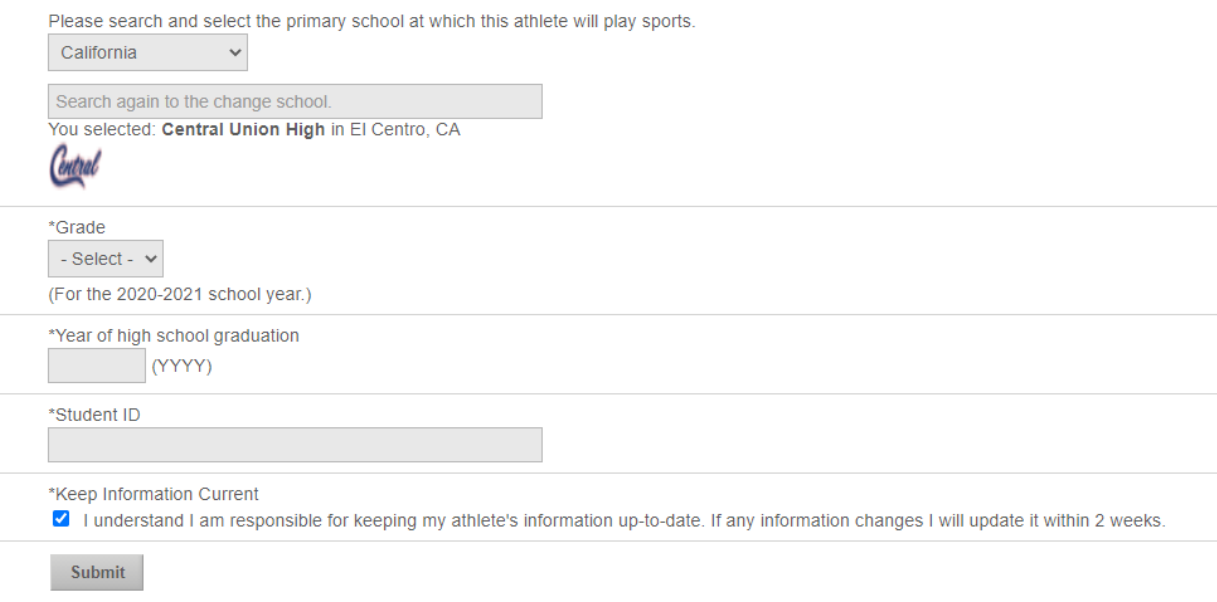

Once you are done it will take you back to the home page. Click on Start/Complete Registration.

### Welcome

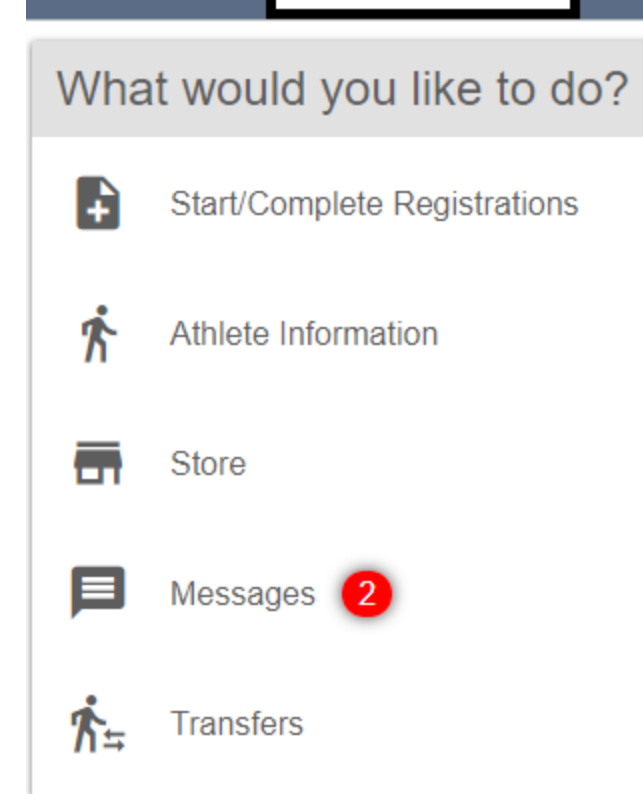

Click on New Registration. If you have more than one child you will need to compelte a New Registration for each child.

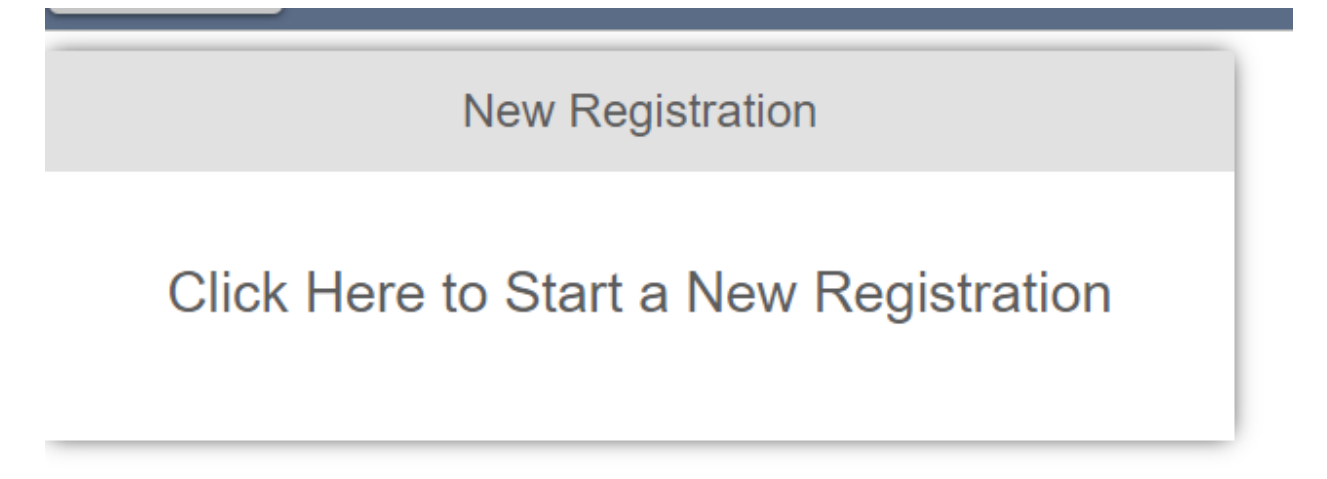

Click on Select School and then when the box pops up Click on Central Union High El Centro, CA

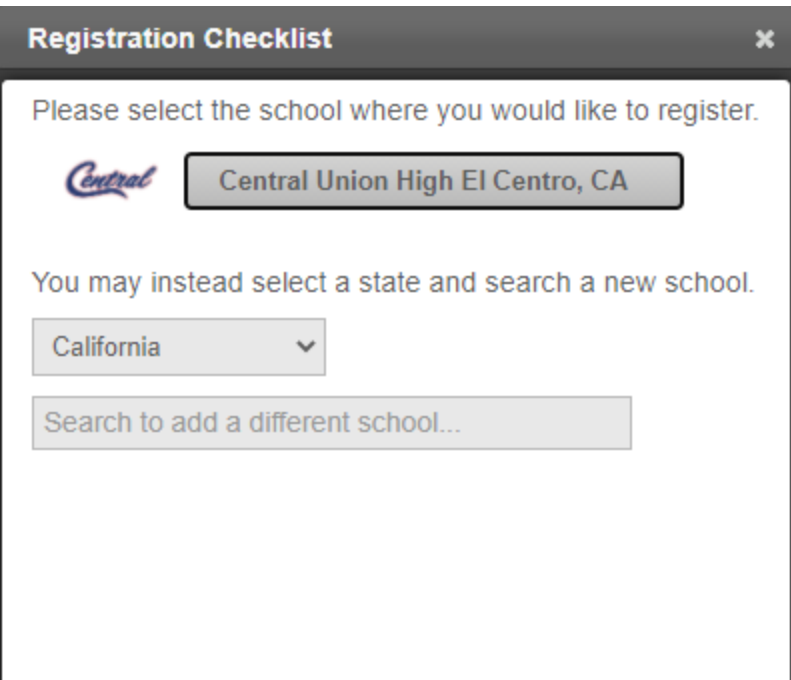

Then Click on Select Athlete and Click on Use Seletected Athlete.

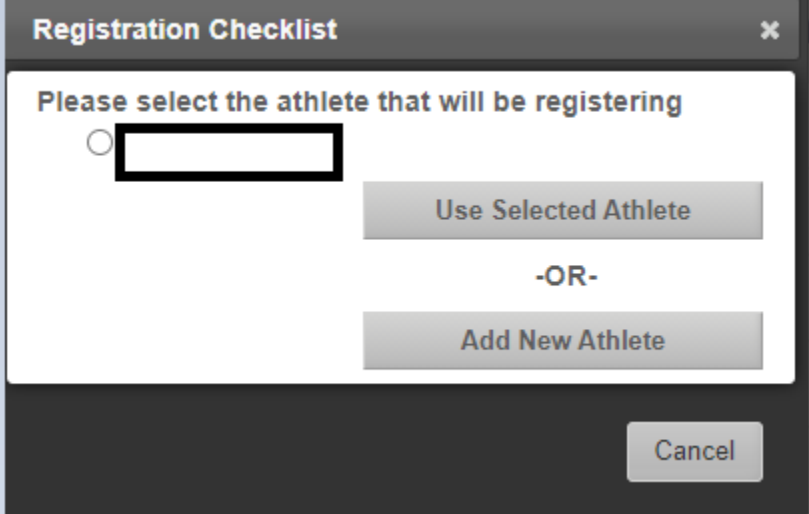

Click on Select Sport/Year. 2020-2021

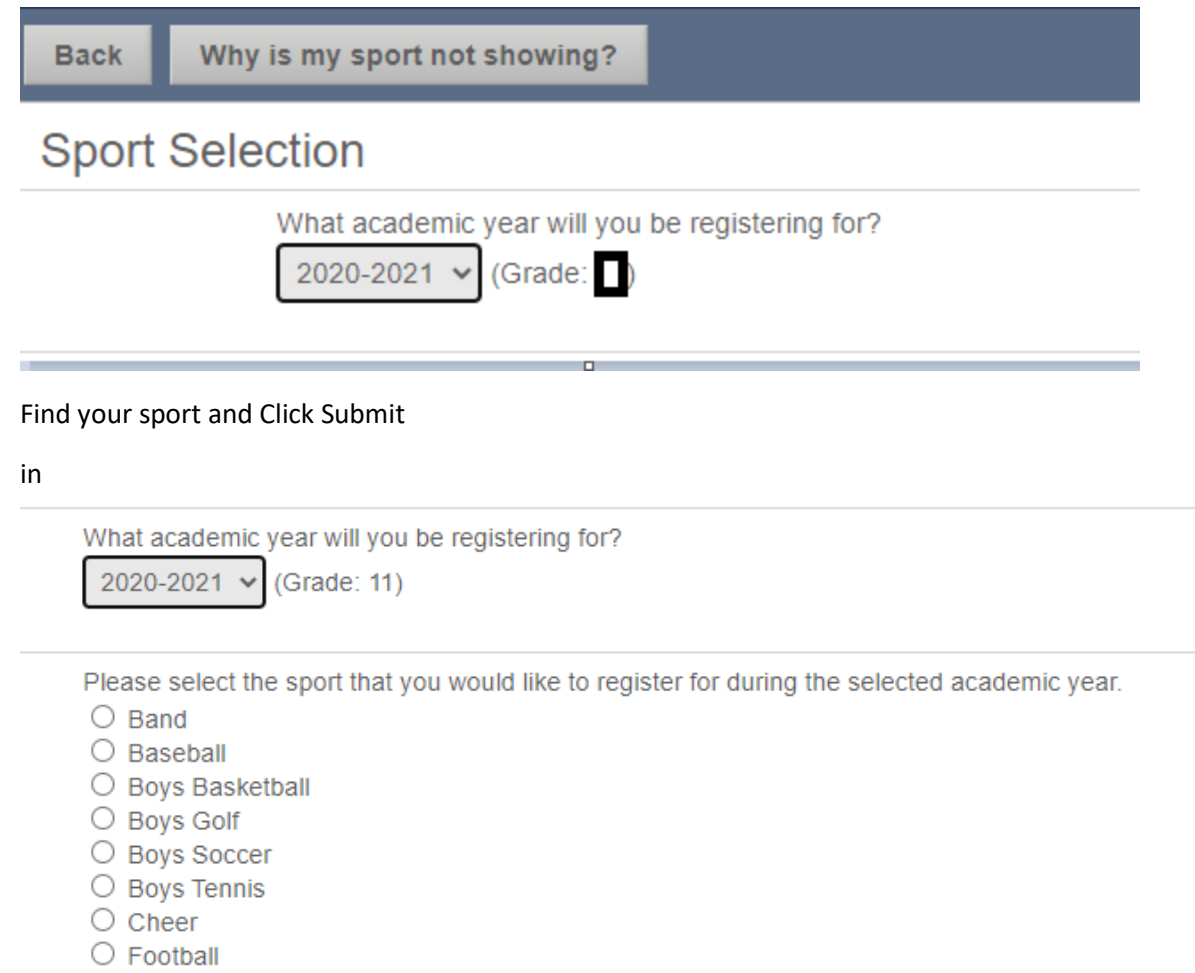

Submit

O Girls Basketball O Girls Golf O Girls Soccer  $\bigcirc$  Girls Tennis  $\bigcirc$  Girls Track  $\bigcirc$  Softball  $\bigcirc$  Swimming  $\bigcirc$  Tall Flags  $\bigcirc$  Volleyball  $\bigcirc$  Wrestling

Confirm you have the correct information and click on I have selected the correct information.

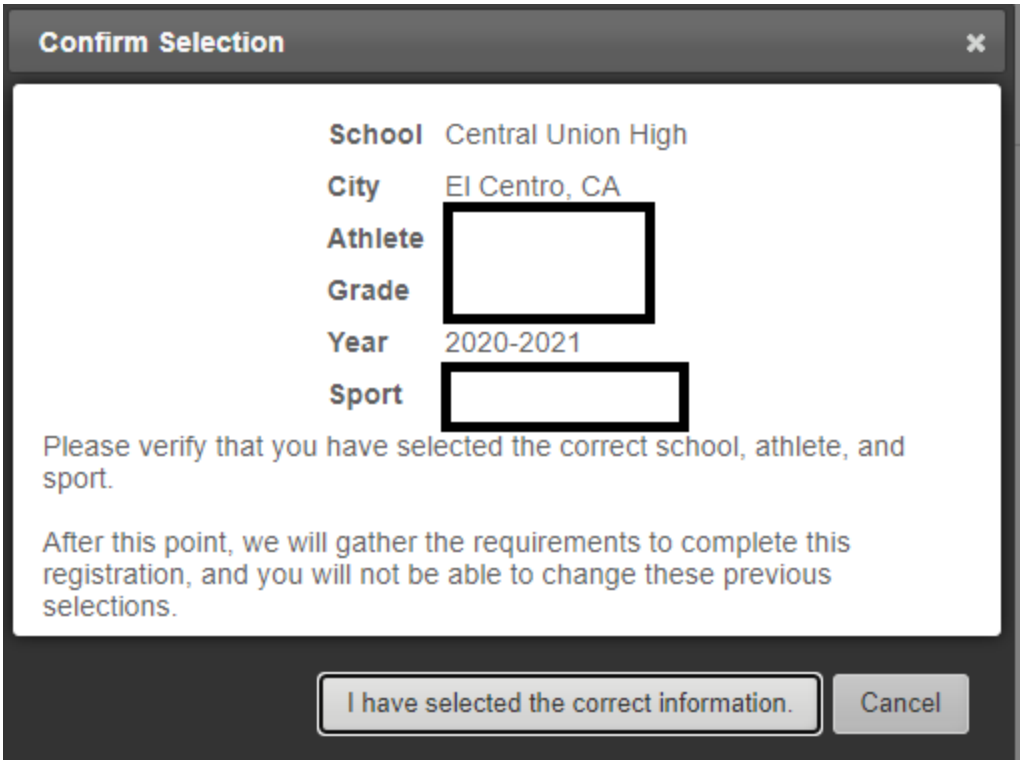

You will be taken to the next screen. If you want your child to to have a free recruiting profile for college sports click yes if not click no.

### Click on each box to complete the required tasks

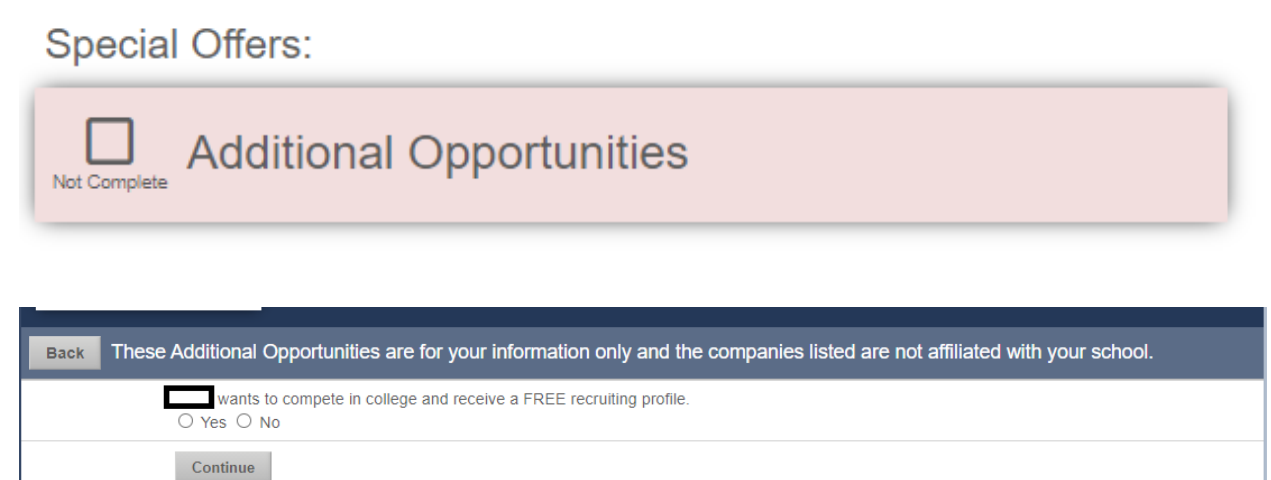

The parent/Guardian and student needs to complete E-Signatuture.

Yoe

Click on each box to complete the required tasks **Registration Checklist:** 

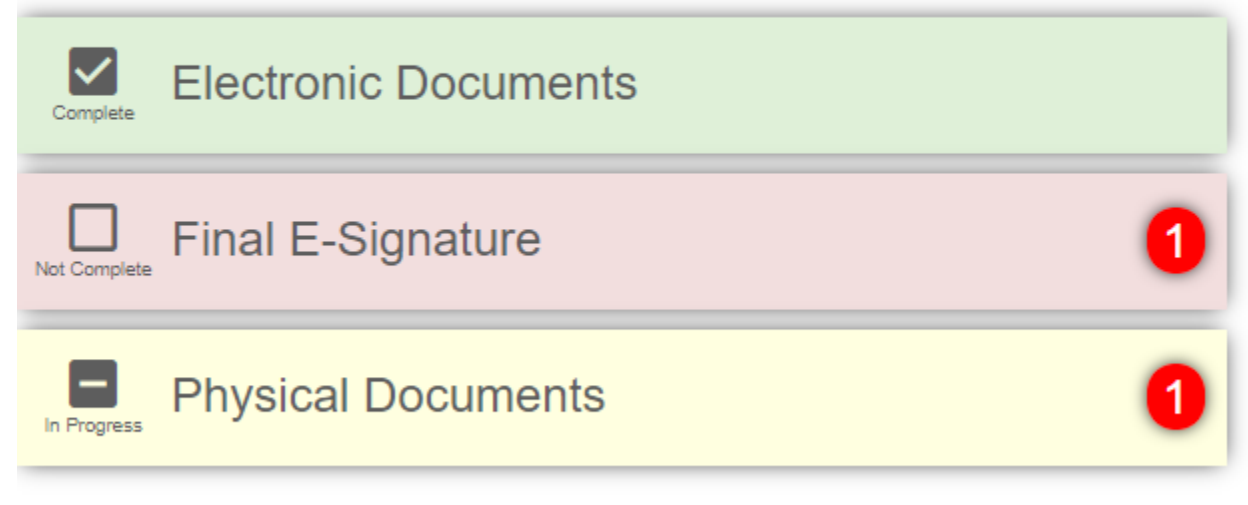

Check off the boxes and type your name and click e-sign

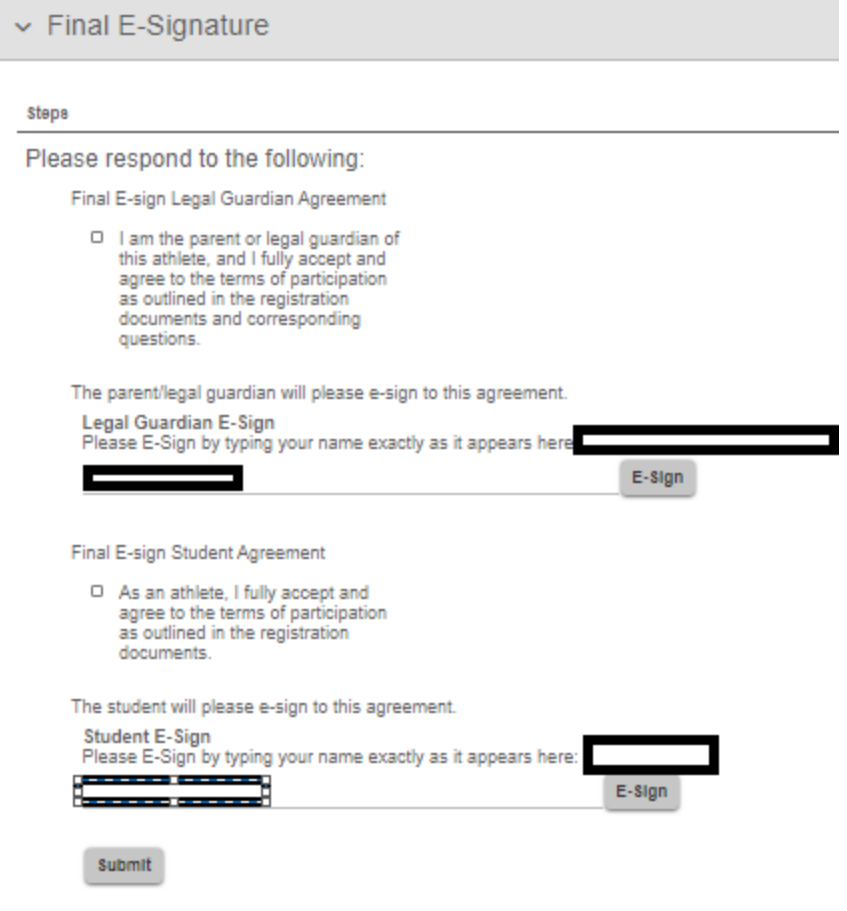

#### Click on submit

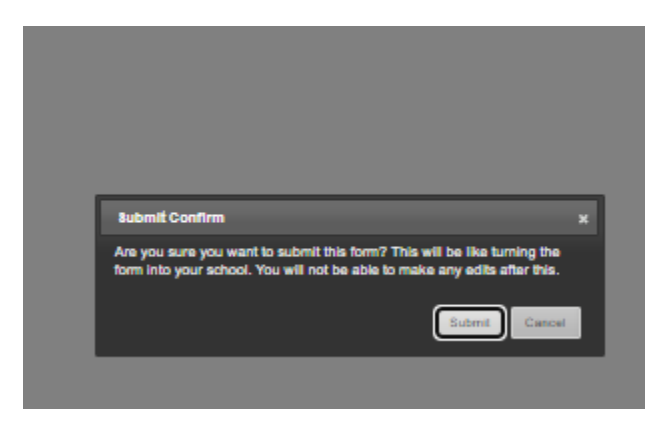

#### Click on next step

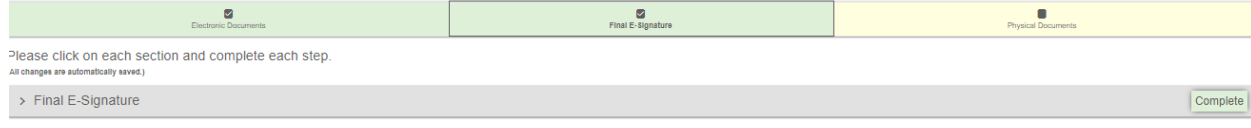

Back to Checklist Previous Next Step

You will need to upload a copy of your childs insurance card and a copy of the completed physical form signed and stamped by a doctors office.

https://www.spartansnet.net/documents/Physical%20Examination.pdf

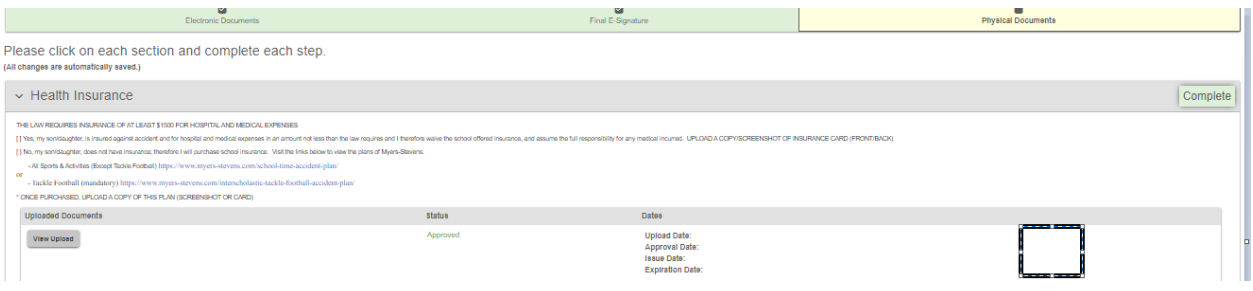

Once you are done uploading the forms the Athletic Office will clear the student. If you need to stop and come back to upload the physical form sign back in and go to navigation. Click on the child's name under my athletes.

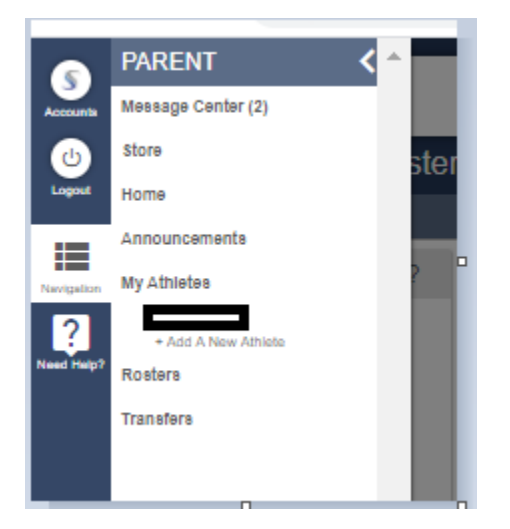

Click on the sport to finish the application and upload the missing documents.

Select a row to view a registration or team.

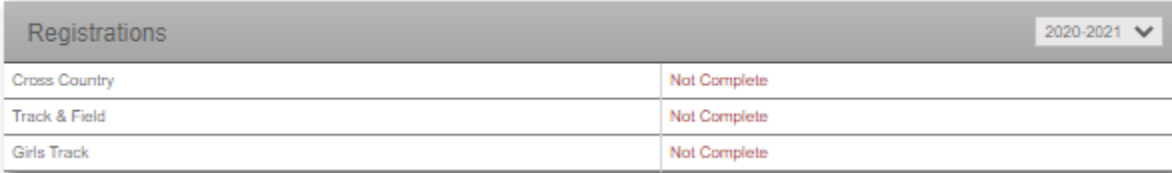